## **3.14.2 Založení integrovaného bloku (IB)**

Založení integrovaného bloku se provádí stiskem tlačítka **Nový integrovaný blok** . Následně se integrovaný blok pojmenuje a přiřadí se mu zkratka.

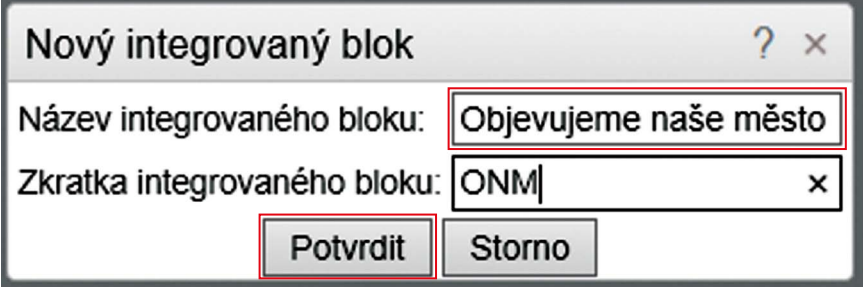

## **Obrázek 54 Založení nového integrovaného bloku**

Po stisku tlačítka **Potvrdit** následuje dialog přiřazení vzdělávacích oblastí do integrovaného bloku. Automaticky se přidají všechny vzdělávací oblasti. K jednotlivým oblastem se nezadávají žádné časové dotace.

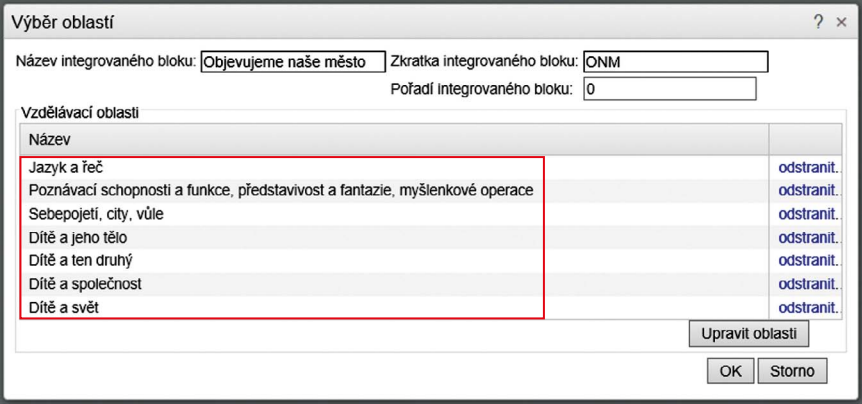

## **Obrázek 55 Přiřazení vzdělávacích oblastí k IB**

Stisk tlačítka **OK** umožní návrat do okna vzdělávacího obsahu. Stejným způsobem lze vytvořit všechny integrované bloky. Kliknutím na název integrovaného bloku se otevírá editor náplně integrovaného bloku.